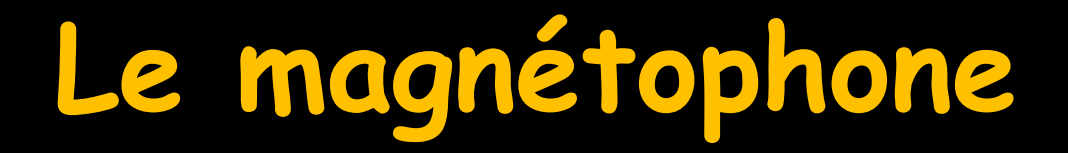

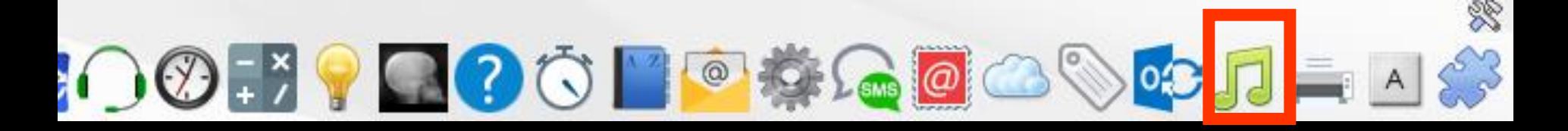

**Permet d'enregistrer de courts fichiers vocaux sur le disque dur Bien entendu, votre ordinateur doit posséder une carte son et un micro**

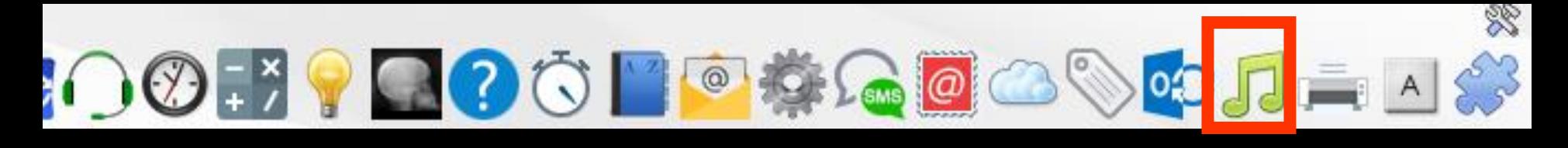

**Pour appeler le magnétophone à partir de la fenêtre principale, son icône doit avoir été rendu actif à partir de "Outils - Profils utilisateurs – Interface - Barre d'icônes"**

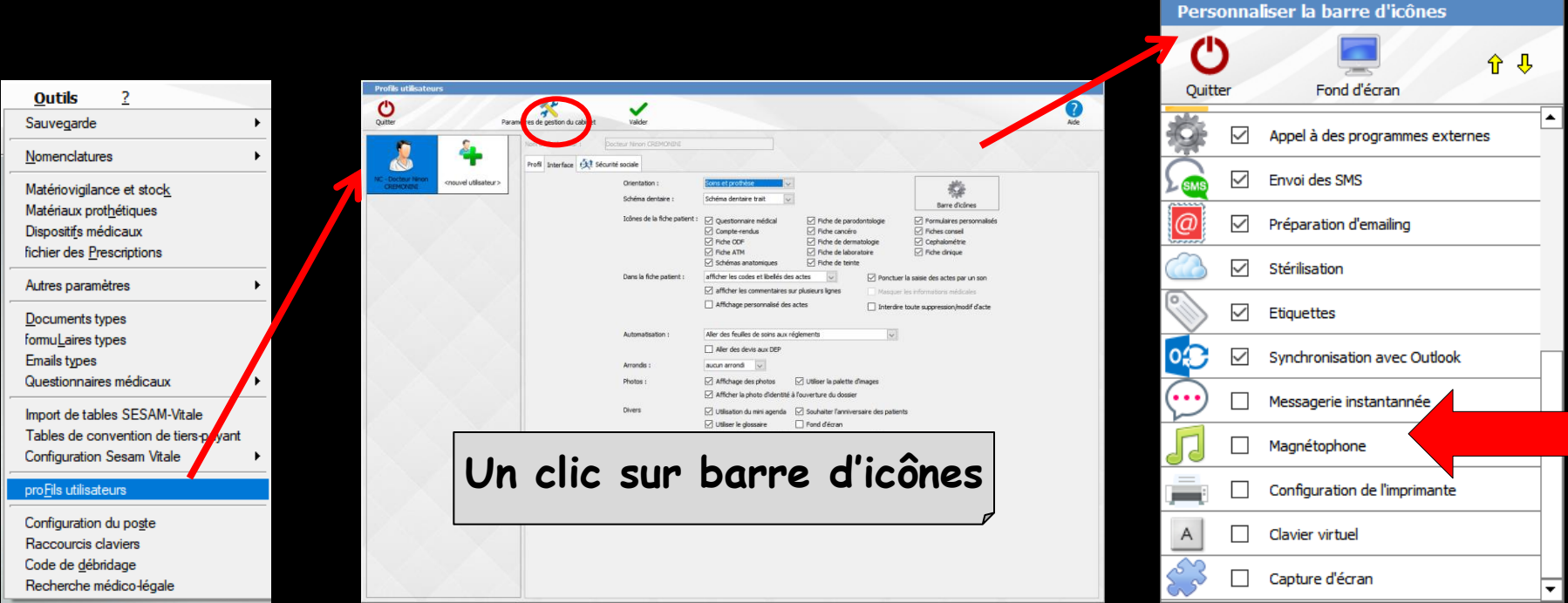

## **Raccourci d'accès**

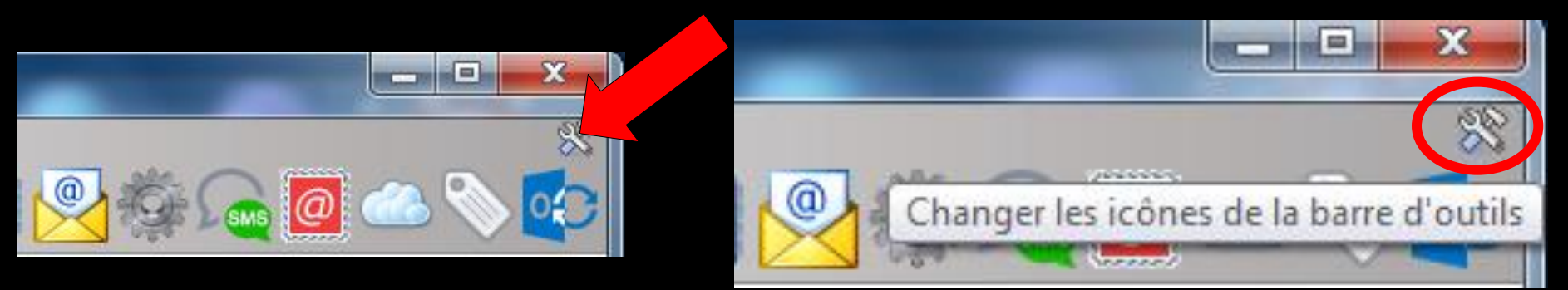

#### **Clic sur l'icône ″outils″ Accès direct à la fenêtre des icônes**

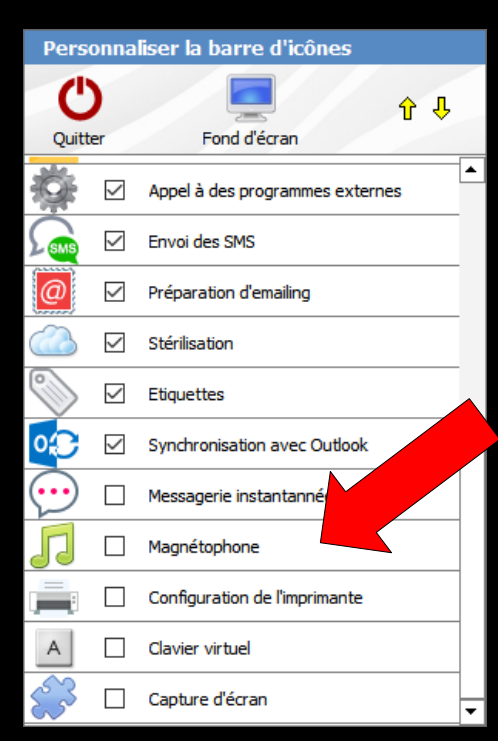

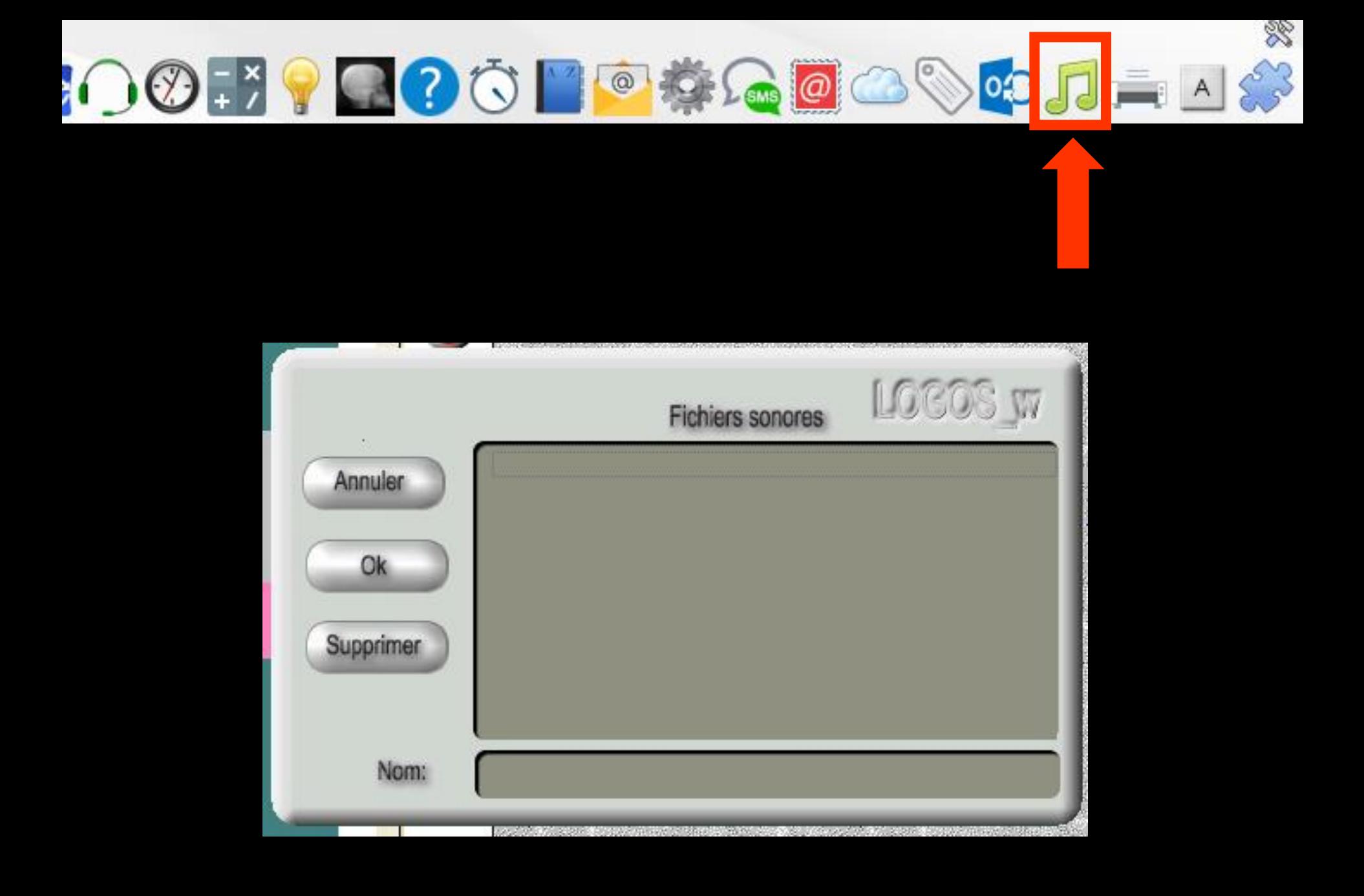

### **Pour créer un nouveau document**

#### **Saisissez un nouveau nom de document sonore et cliquez sur le bouton " Ok "**

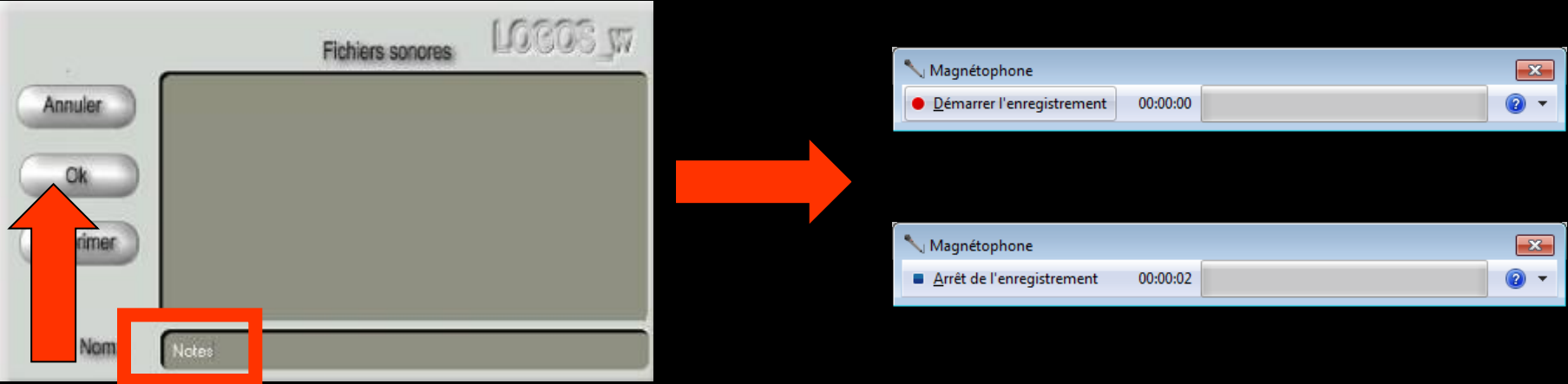

**Accès au magnétophone de Windows qui vous permettra d'écouter, d'enregistrer ou de modifier le document choisi** 

# **Le magnétophone**

#### **Reportez-vous à la documentation de Windows pour l'utilisation de ce programme**

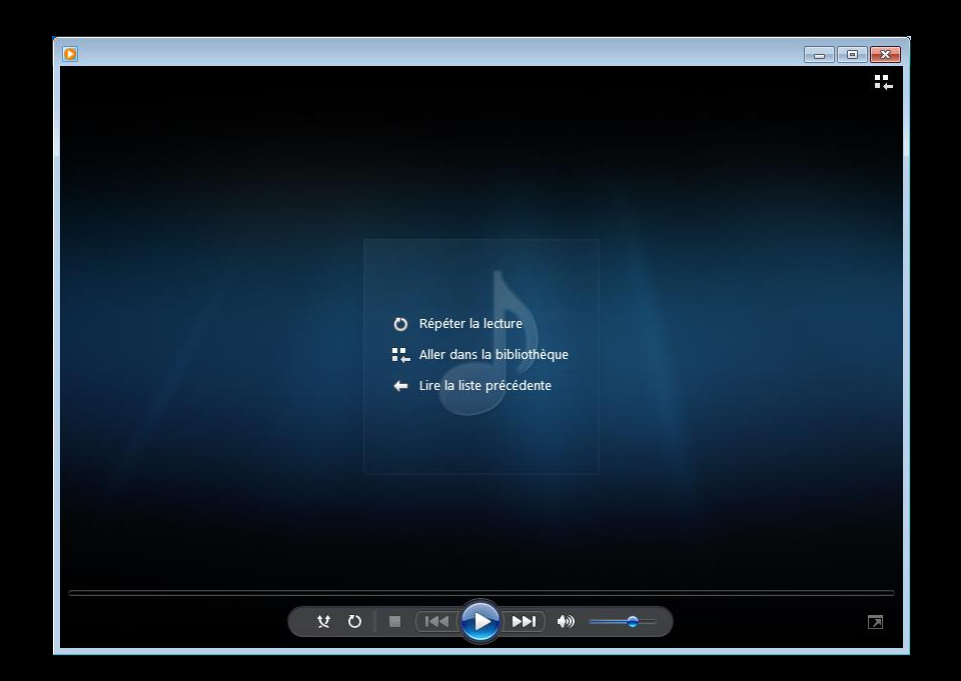

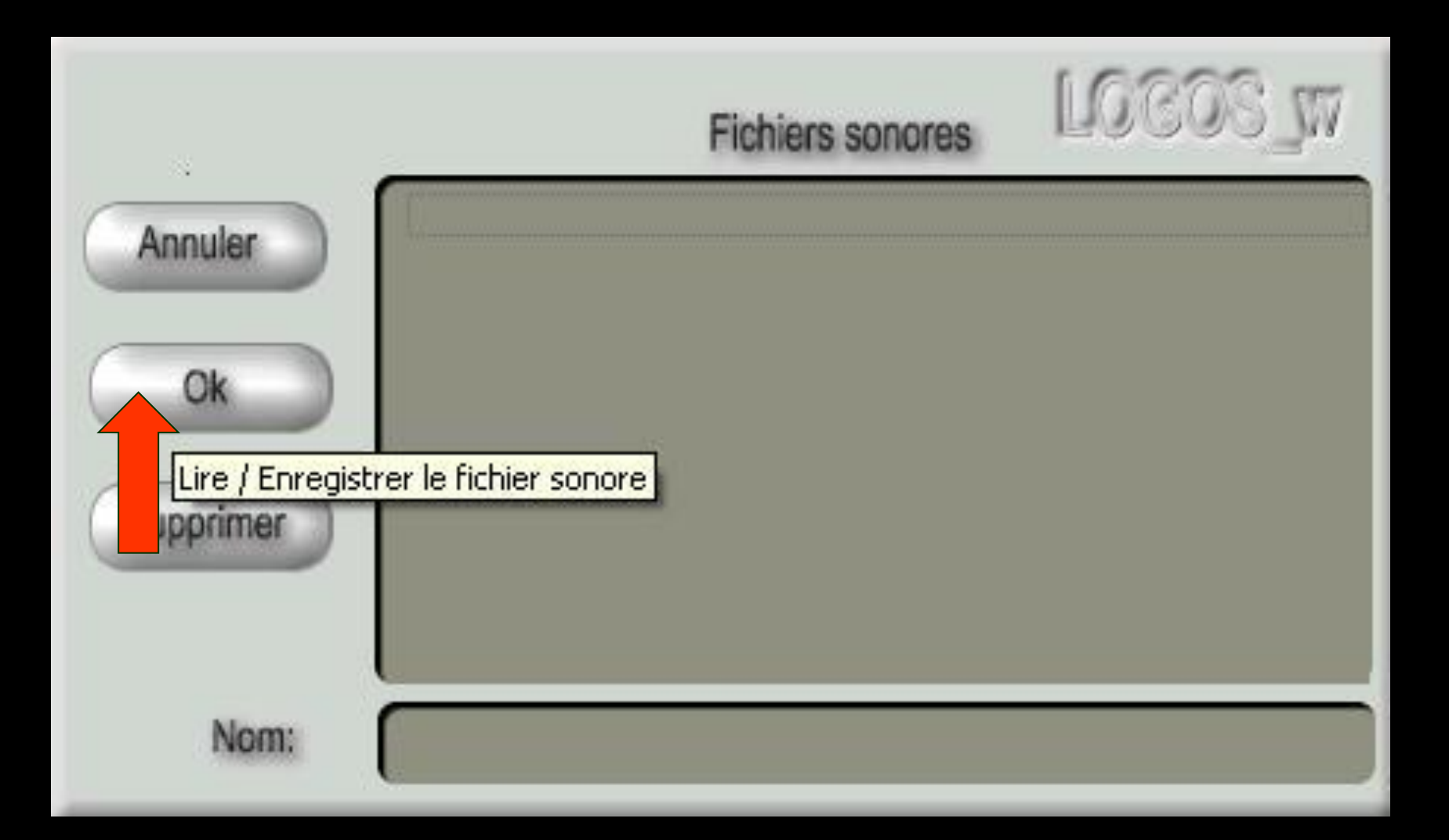

### Pour ouvrir un document

Sélectionnez dans la liste des documents sonores le nom du document à ouvrir, modifier ... Octic sur le bouton "Ok"

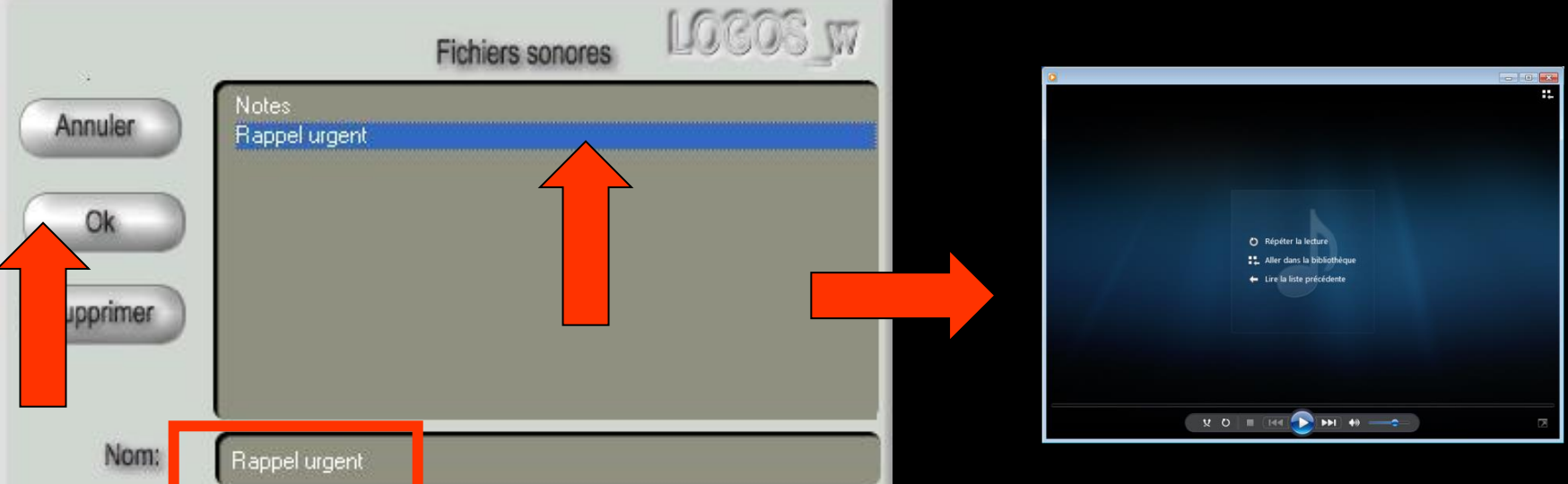

## **Pour supprimer un document**

**Sélectionnez dans la liste des documents sonores le nom du document à détruire** 

**Clic sur le bouton "Supprimer"**

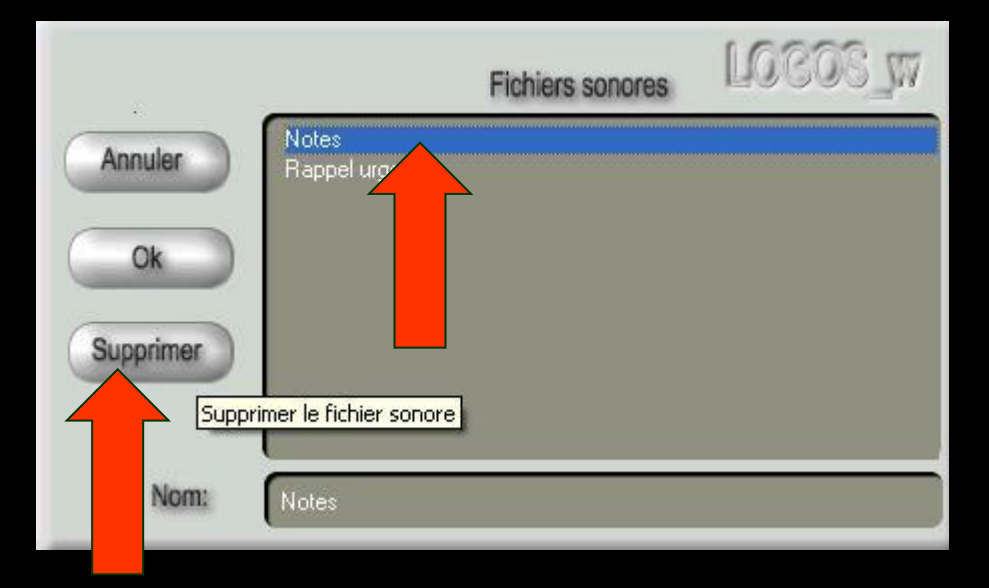

# **Pour quitter le dictaphone Clic sur le bouton "Annuler"**

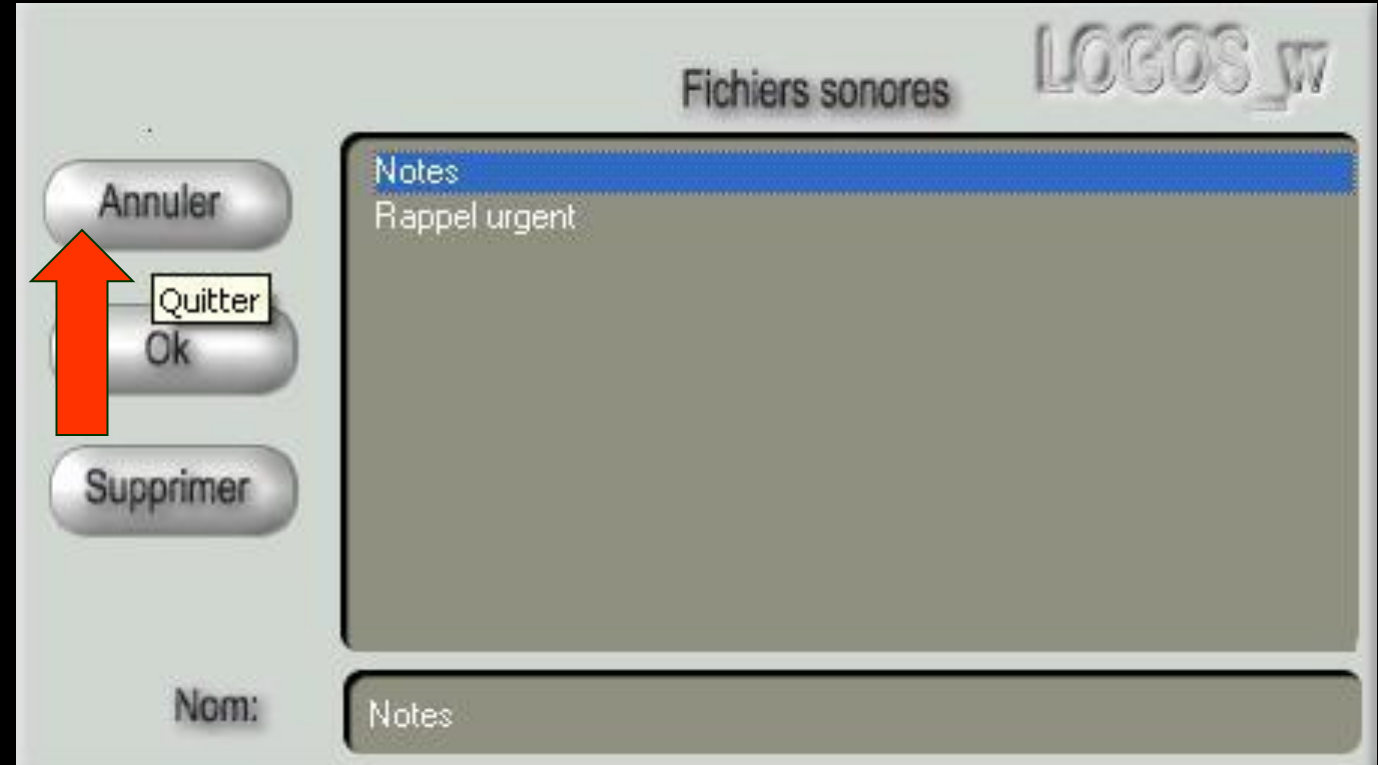